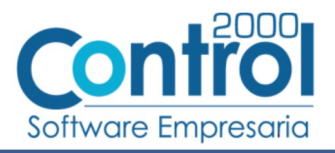

# Guía de implementación de la Addenda **GRUPO ALPURA** (tipo: Genérica)

### Contenido

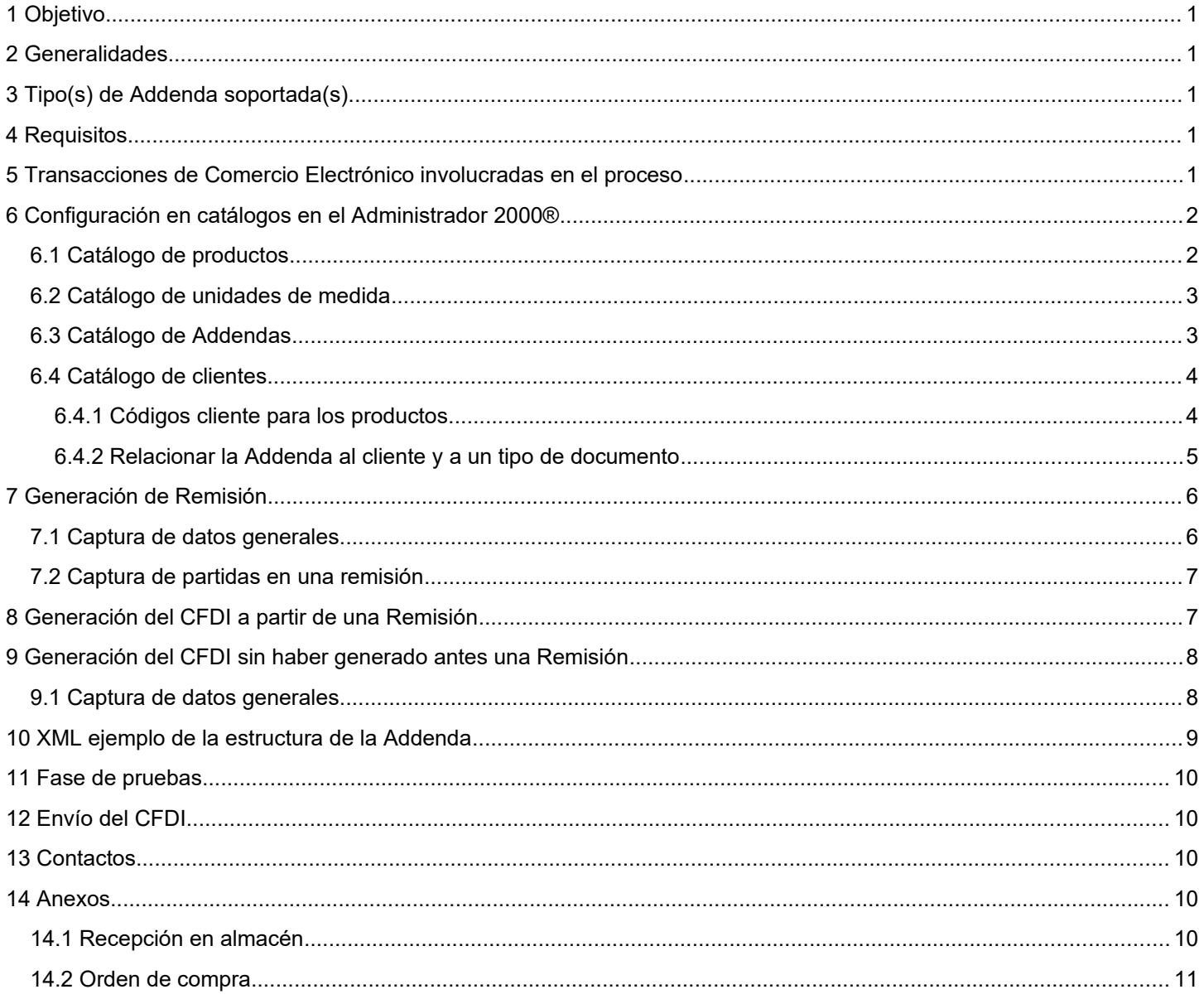

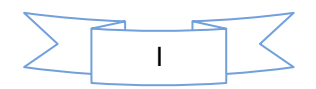

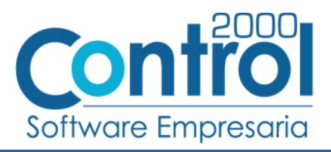

### <span id="page-1-0"></span>*1 Objetivo*

La presente guía tiene como objetivo dar a conocer al usuario del Administrador 2000®, cómo configurar la aplicación, qué datos capturar y en dónde capturarlos, para incorporar al XML del CFDI generado la Addenda requerida por Grupo Alpura.

### <span id="page-1-4"></span>*2 Generalidades*

Las imágenes mostradas en la presente guía no pretenden mostrar información real que deba capturarse, solo pretenden señalar el lugar (campo) donde debe capturarse la información que corresponda de acuerdo a la explicación dada.

Cuando se indique capturar un texto en particular y éste se encuentre dentro de comillas (" ") NO deben capturarse las comillas, solo el texto contenido dentro de ellas.

En adelante, siempre que se mencione *"la Cadena Comercial"* nos estaremos refiriendo a **Grupo Alpura**.

Cuando se mencione que un dato es **requerido** significa que NO se debe omitir, si se omite probablemente la Addenda sea rechazada por la Cadena Comercial.

Cuando se mencione que un dato es **opcional** significa que el proveedor lo puede capturar si cuenta con él, pero si no lo captura no debe de ser motivo de rechazo de la Addenda por parte de la Cadena Comercial.

# <span id="page-1-3"></span>*3 Tipo(s) de Addenda soportada(s)*

Los tipos de Addenda que la Cadena Comercial acepta y que el sistema Administrador 2000® puede agregar al XML de los CFDI´s generados son:

Grupo Alpura genérica, aplica para cualquier proveedor en general.

**NOTA IMPORTANTE:** Si el proveedor requiere generar un tipo de Addenda no mencionado en la lista anterior deberá acudir a su Ejecutivo de Ventas en Control 2000 para solicitar se le cotice la modificación especial correspondiente a su implementación.

### <span id="page-1-2"></span>*4 Requisitos*

El sistema Administrador 2000® requiere se tengan cubiertos los siguientes puntos para la correcta generación, recepción y/o envío de [Transacciones Comerciales Electrónicas](#page-1-1) relacionadas con la Cadena Comercial:

- Conexión a Internet.
- Sistema Administrador 2000® en su versión 5.4 NC 211202 o superior.

### <span id="page-1-1"></span>*5 Transacciones de Comercio Electrónico involucradas en el proceso*

La siguiente tabla muestra las transacciones de Comercio Electrónico que la Cadena Comercial tiene con sus proveedores y que, mediante la configuración adecuada, quedan cubiertas con el sistema Administrador 2000®.

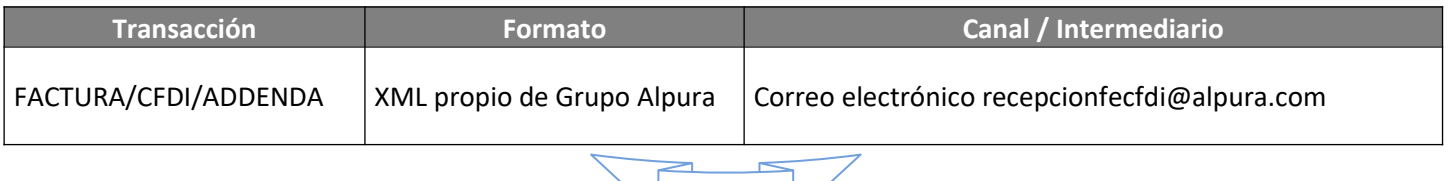

1

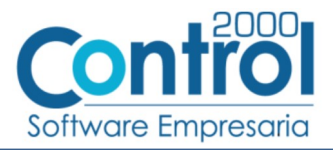

# <span id="page-2-1"></span>*6 Configuración en catálogos en el Administrador 2000®*

A continuación se menciona la información que es necesario indicar en los diferentes catálogos del Administrador 2000® para ser incorporada a esta Addenda.

#### <span id="page-2-0"></span>*6.1 Catálogo de productos*

A continuación se menciona la información que se incorporará a la Addenda y que es necesario capturar en el registro de cada producto o servicio que se le factura a la Cadena Comercial.

En la pestaña "General" se deberá capturar la siguiente información.

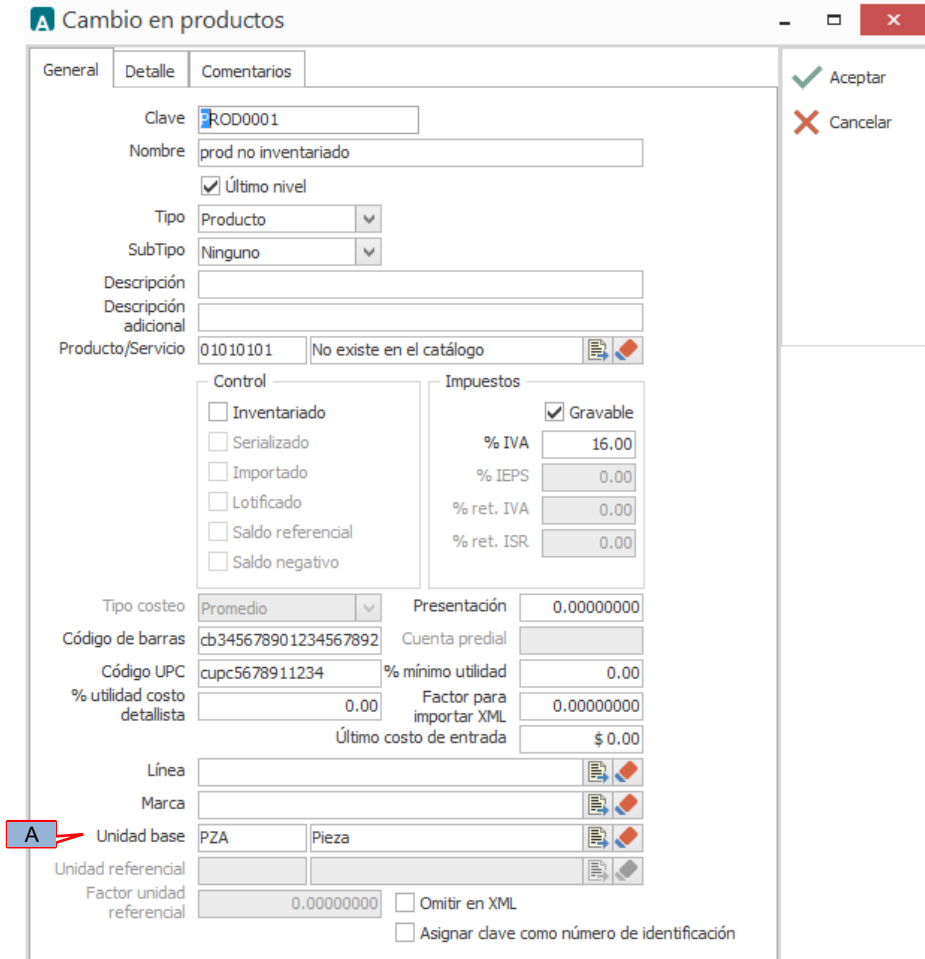

A **Unidad Base**. Para esta Addenda es requerido que la clave de la unidad de medida asignada al producto o servicio que se le factura a la Cadena Comercial corresponda con la indicada en la Recepción en Almacén emitida por la Cadena comercial, para ubicar este dato vea la imagen de ejemplo de una [Recepción en Almacén](#page-10-5) el cual se encuentra marcado con el número 9. Si necesita dar de alta una nueva unidad de medida (unidad base) para poderla asignar, en el tema [Catálogo de unidades de medida](#page-3-1) se explica cómo hacerlo.

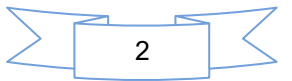

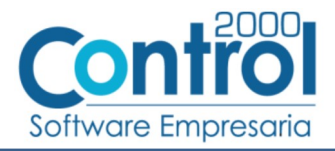

#### <span id="page-3-1"></span>*6.2 Catálogo de unidades de medida*

Para dar de alta una nueva unidad de medida siga los siguientes pasos:

1. En el Catálogo de unidades de medida ubicado en *CATÁLOGOS Generales Unidades de medidas* deberá presionar el botón "Nuevo" para abrir la ventana "Alta de unidades de medidas" en la cual deberá registrar la siguiente información:

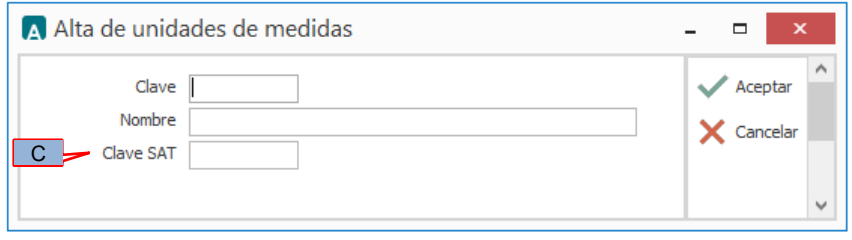

2. Capture la siguiente información como se indica:

**Clave** (A). Deberá capturar la clave que corresponda de acuerdo al requerimiento de la Addenda señalado anteriormente.

**Nombre** (B). Podrá capturar el nombre descriptivo para la unidad de medida.

**Clave SAT** (C). Deberá capturar la clave que le corresponda de acuerdo al Catálogo de unidades de medida publicado por el SAT, éste dato será validado por el PAC al momento de intentar timbrar el documento.

3. Presione el botón "Aceptar" para guardar la información capturada.

#### <span id="page-3-0"></span>*6.3 Catálogo de Addendas*

En el catálogo de Addendas ubicado en *CATÁLOGOS Principales*, deberá agregar un nuevo registro indicando la siguiente información.

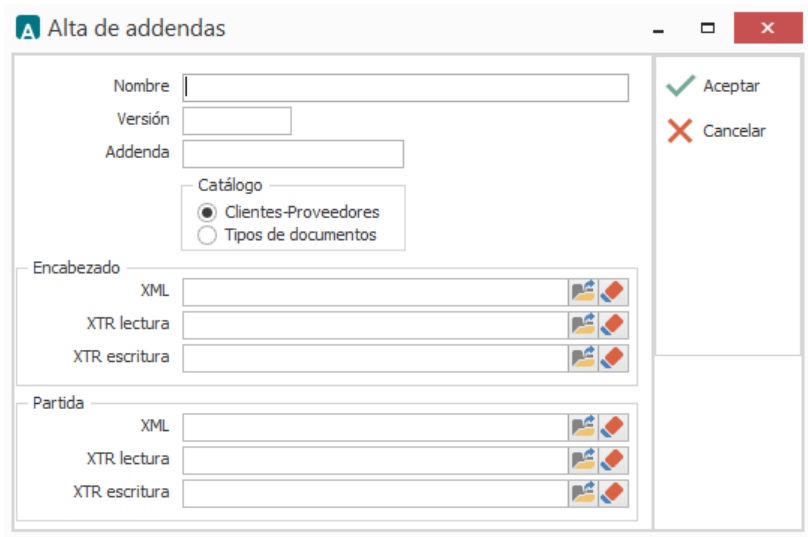

**Nombre** (A).Es una descripción general de la Addenda, el usuario puede capturar la que guste, se sugiere *"Grupo Alpura"*.

**Versión** (B). Deberá capturar: *"1.0"*.

**Addenda** (C). Deberá capturar: *"GrupoAlpura"*. Es requerido que se escriba tal y como se indica, respetando mayúsculas y minúsculas.

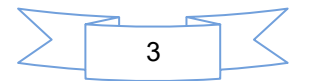

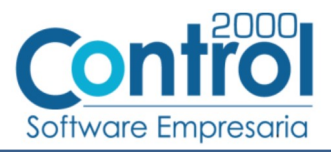

**Catálogo** (D). Seleccione *"Clientes-Proveedore"*, esto le indica al sistema que la Addenda podrá relacionarse a un cliente desde el Catálogo de Clientes.

#### <span id="page-4-1"></span>*6.4 Catálogo de clientes*

En el Catálogo de Clientes ubicado en *CATÁLOGOS Principales Clientes / proveedores*, ubicar el registro del cliente que corresponde a la Cadena Comercia, presionar el botón "Editar" para capturar la siguiente información.

#### <span id="page-4-0"></span>**6.4.1 Códigos cliente para los productos.**

Para esta Addenda es requerido indicar la clave de artículo con la que la Cadena Comercial identifica el producto o servicio que se le está facturando, esta clave de artículo debe ser igual a la que aparece en la Recepción en Almacén emitida por la Cadena comercial, para ubicar este dato vea la imagen de ejemplo de una [Recepción en Almacén](#page-10-5) el cual se encuentra marcado con el número 6. Para proporcionar esta información es necesario crear un registro por cada producto siguiendo los siguientes pasos:

1 En el Catálogo de Clientes colóquese en el registro del cliente para el cual se agregará la información y de clic en el botón "Datos Adicionales".

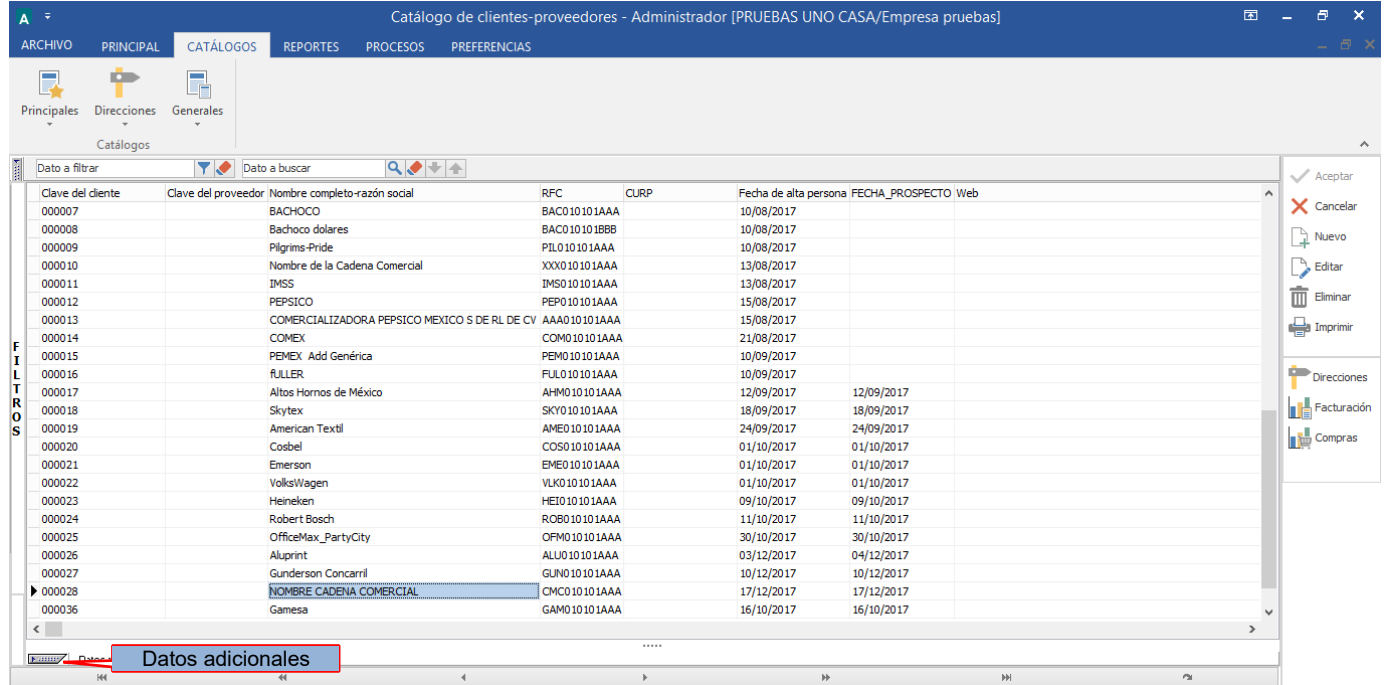

2 Seleccione la pestaña inferior con el nombre "Productos" y de un clic en el botón "Nuevo".

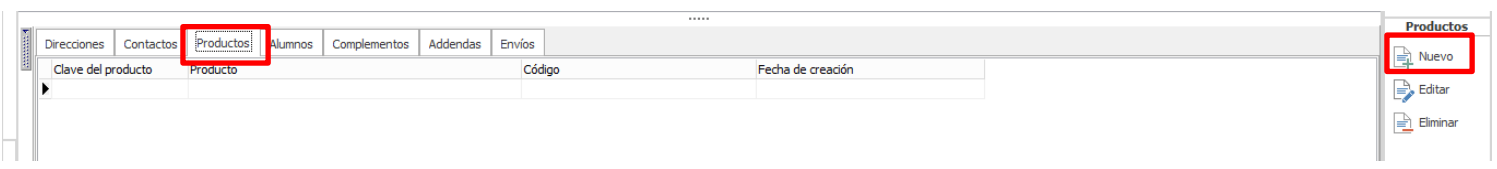

3 Se abrirá una ventana titulada "Alta de productos" en la cual deberá seleccionar el producto o servicio (A) al que se le indicará el código cliente (SKU), y en el campo "Código cliente" (B) deberá capturar la clave o código con el que la Cadena Comercial identifica a ese producto o servicio. De clic en el botón "Aceptar" para guarda la

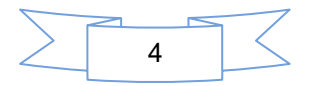

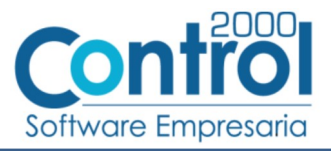

información y repita este paso por cada producto o servicio al que le quiera indicar un Código definido por su cliente.

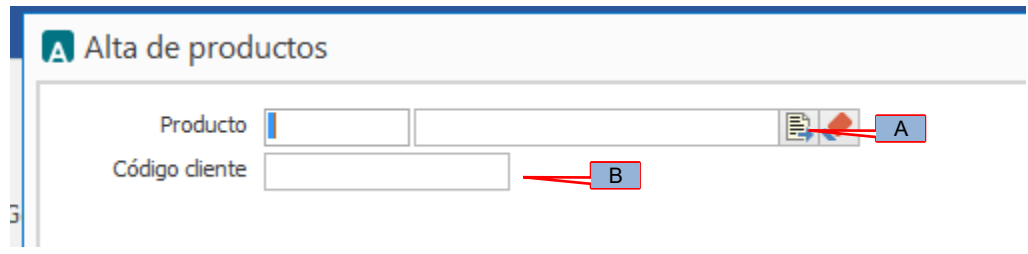

#### <span id="page-5-0"></span>**6.4.2 Relacionar la Addenda al cliente y a un tipo de documento**

Es necesario relacionar la Addenda al cliente y a un Tipo de documento para que sea agregada al XML del CFDI cuando éste sea generado. Para relacionar la Addenda, después de haber seleccionado el cliente, ubíquese en la pestaña llamada "Addendas" de la sección "Datos adicionales", si no está visible dicha sección presione el botón "Datos Adicionales".

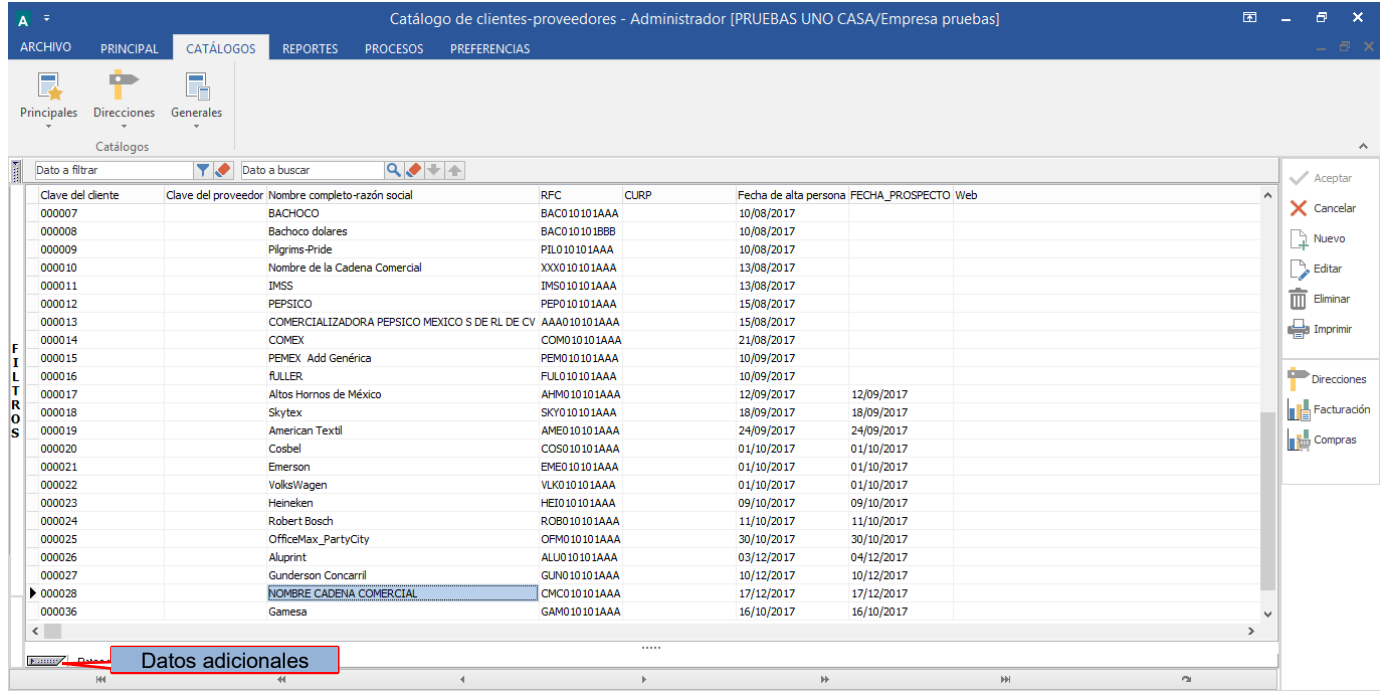

De un clic sobre la pestaña "Addendas" y presione el botón "Nuevo"

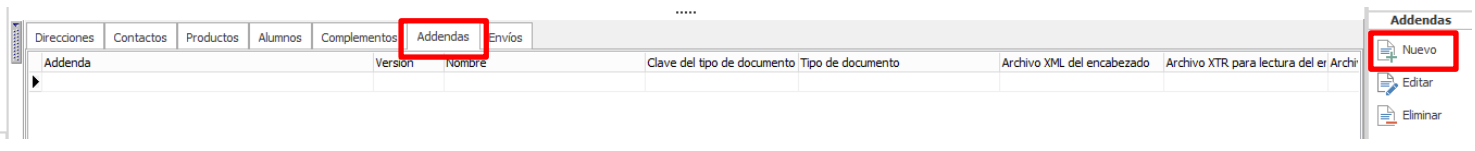

Se desplegará la ventana mostrada a continuación donde deberá indicar la siguiente información.

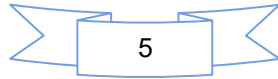

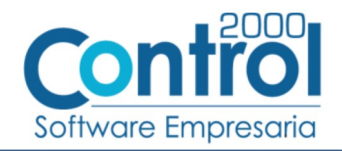

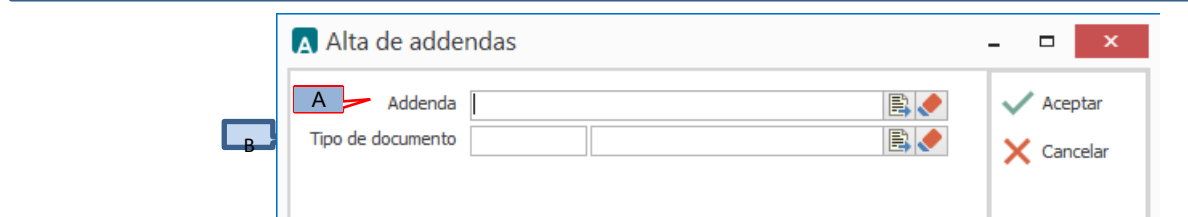

- A **Addenda**. Debe seleccionar la Addenda con el nombre (columna Nombre) "GrupoAlpura" que previamente debió de haber dado de alta en el Catálogo de Addendas. Si no ha dado de alta el registro de la Addenda, puede hacerlo en este momento dando clic en el botón "Nuevo" ubicado en el [Catálogo de](#page-3-0) Addendas, en el tema Catálogo de [Addendas](#page-3-0) se dan las instrucciones para dar de alta la Addenda en el Catálogo de Addendas.
- B **Tipo de documento**. Debe seleccionar el Tipo de documento que utiliza para generar el CFDI de factura electrónica al cual se le agregará esta Addenda.

**NOTA** Si la Cadena Comercial le solicita esta misma Addenda para otros tipos de documento, como puede ser nota de crédito o nota de cargo, deberá agregar un nuevo registro para cada uno de ellos seleccionando la misma Addenda.

### <span id="page-6-1"></span>*7 Generación de Remisión*

Grupo Alpura requiere que se le entregue la mercancía a través de una Remisión, enseguida se explica cómo generar una remisión en el sistema Administrador ®.

Para generar la Remisión deberá presionar el botón "Nuevo" en el mismo módulo de Facturación pero seleccionando en el campo *"Tipo de documento"* el tipo de documento que corresponde a una Remisión a cliente, el resto de los datos los capturará como si se tratara de una factura, ya que posteriormente deberá generar su factura mediante la opción "Facturar Remisión" cuyo proceso transferirá automáticamente los datos capturados en la Remisión a la Factura generada.

Los datos que se considerarán para incorporarlos a la Addenda son los siguientes:

### <span id="page-6-0"></span>*7.1 Captura de datos generales*

En la pestaña "Detalle" se podrán capturar los siguientes datos.

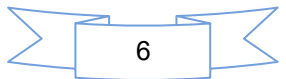

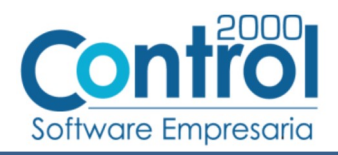

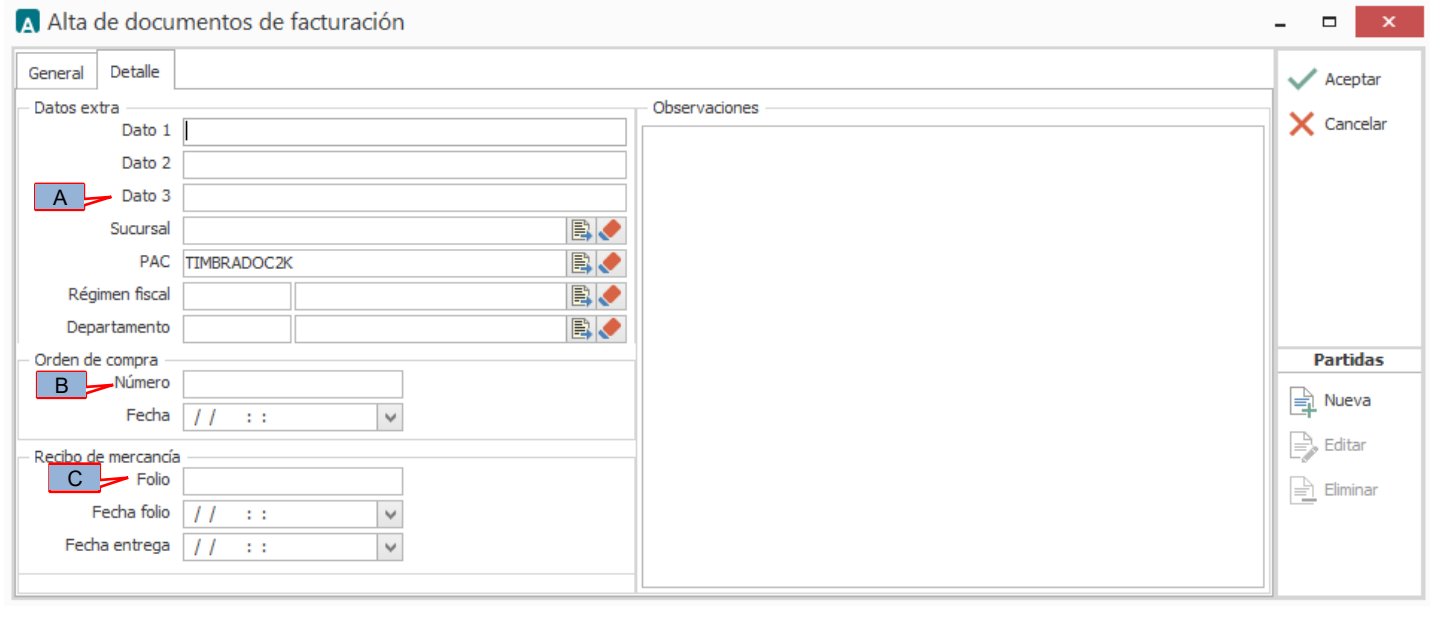

Para esta Addenda es requerido el número de "acuerdo" entre el proveedor y el departamento de Compras de Grupo Alpura, este dato debe capturarlo en el campo *"Dato3"* (A).

Para esta Addenda es requerido el número de orden de compra, este dato debe capturarse en el campo *"Orden de compra - Número"* (B).

Para esta Addenda es requerido el folio de recepción emitido por Grupo Alpura al recibir la mercancía, este dato debe capturarse en el campo *"Recibo de mercancía - Folio"* (C).

**ii IMPORTANTE !!** Si al momento de capturar la Remisión no cuenta con el dato del folio de recepción lo podrá capturar posteriormente, después de haber entregado la mercancía y tener conocimiento de él, pero si es indispensable modificar la remisión y capturar el dato antes de realizar el proceso de Generación del CFDI a partir de una Remisión, ya que en dicho proceso ya no tendrá oportunidad de capturar ese dato y por consecuencia no aparecerá en la Addenda, lo que le podría ocasionar el rechazo del CFDI.

#### <span id="page-7-1"></span>*7.2 Captura de partidas en una remisión*

Las partidas en la Remisión deberán capturarse tal y como las capturaría en la Factura, esta información se transferirá de manera automática de la Remisión a la Factura cuando genere la Factura desde la opción "Facturar remisión" en el módulo "Documentos de facturación".

### <span id="page-7-0"></span>*8 Generación del CFDI a partir de una Remisión*

Enseguida se describirá la manera como se puede generar una factura electrónica (CFDI) a partir de una remisión capturada previamente en el sistema.

Es importante mencionar que mediante este proceso el Folio de la Remisión será transferido de manera automática a la factura y de esa manera podrá ser tomado en cuenta para agregarlo a esta Addenda.

Como se mencionó antes, Grupo Alpura requiere que se entregue una Remisión por cada Pedido, por ello es necesario capturar un documento Remisión en el sistema previo a la generación de la factura, también es importante hacerlo así ya que el Folio de la Remisión será transferido a la factura cuando esta sea generada a partir de la primera, y así transferir el dato de la Remisión requerido en esta Addenda.

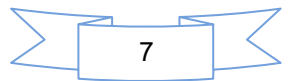

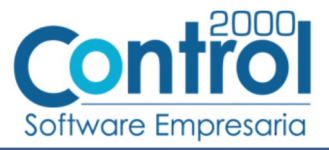

Para generar una Factura a partir de una Remisión deberá estar en el módulo de Facturación y presionar el botón "Facturar remisión", se abrirá una ventana con la lista de Remisiones que todavía no se han facturado, deberá localizar la Remisión que desea facturar y dar clic en el botón "Aceptar"

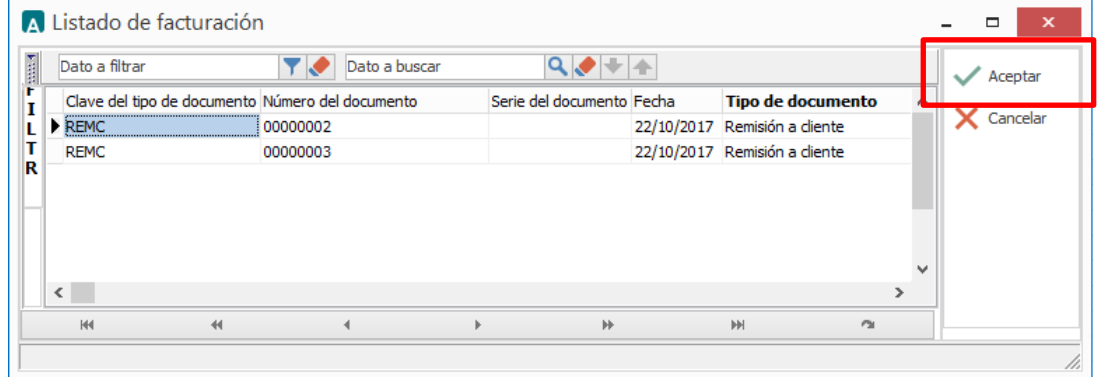

Se abrirá una ventana en la cual solo faltará complementar los pocos datos solicitados en ella para generar la factura electrónica a partir de la Remisión seleccionada en la ventana anterior, todos los datos que se requieren para una factura y que no se pide su captura en esta ventana serán tomados automáticamente de la Remisión seleccionada.

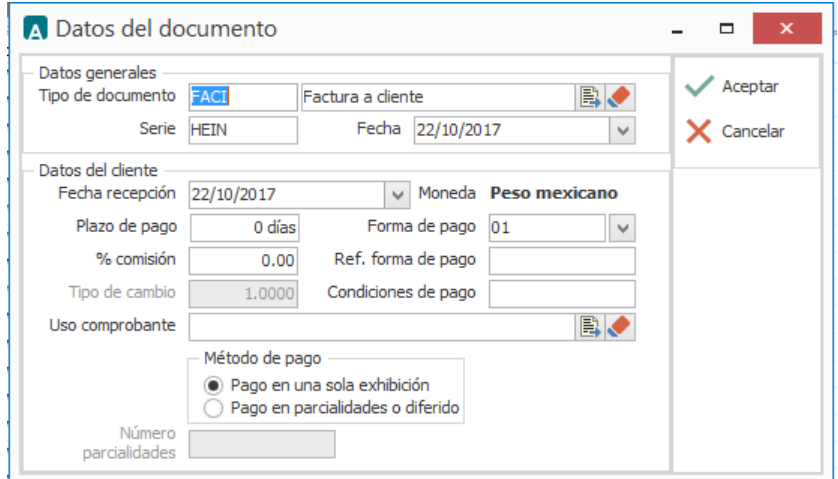

Después de haber complementado los datos para la generación de la factura electrónica deberá dar clic en el botón "Aceptar" para que sea generado el CFDI de la Factura. Si desea cancelar el proceso bastará con dar clic en el botón "Cancelar", en ambos casos regresará a la ventana con la lista de Remisiones, deberá dar clic en el botón "Cancelar" para regresar al listado de Documentos de Facturación.

### <span id="page-8-1"></span>*9 Generación del CFDI sin haber generado antes una Remisión*

Hay ocasiones en las que el usuario genera sus documentos de Remisión fuera del sistema Administrador 2000®, para estos casos será necesario que capture la información requerida para la Addenda durante el proceso de generación de un CFDI, a continuación se menciona cómo deberá hacerlo.

#### <span id="page-8-0"></span>*9.1 Captura de datos generales*

En la pestaña "Detalle" se podrán indicar los siguientes datos.

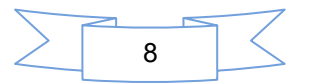

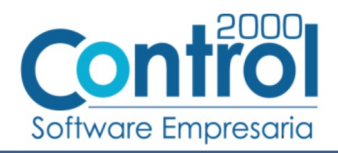

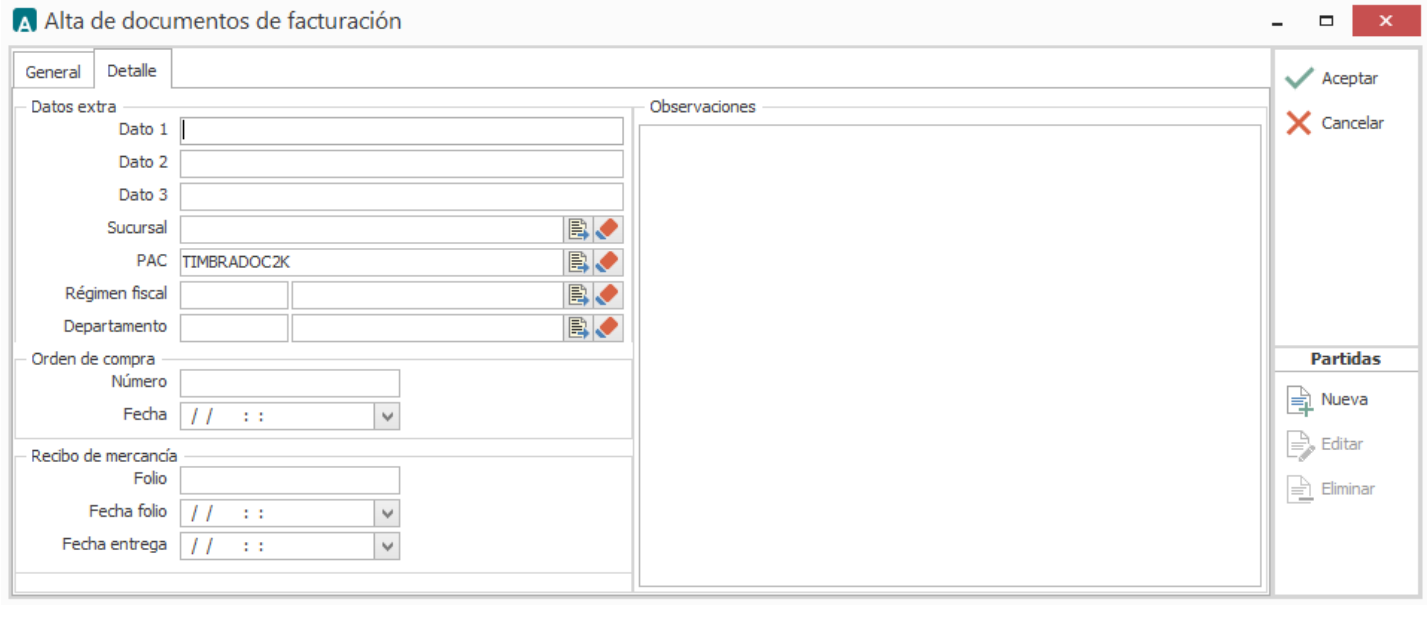

Para esta Addenda es requerido el número de "acuerdo" entre el proveedor y el departamento de Compras de Grupo Alpura, este dato debe capturarlo en el campo *"Dato3"* (A).

Si la Remisión con la que se entregó el producto a la Cadena Comercial no fue generada en el sistema Administrador 2000®, es requerido capturar también ese número de Remisión en el mismo campo *"Dato3"* (A) separándolo con un carácter pipe "**|**" del número de acuerdo, por ejemplo: "**46|G0057059**".

Para esta Addenda es requerido el número de orden de compra, este dato debe capturarse en el campo *"Orden de compra - Número"* (B).

Para esta Addenda es requerido el folio de recepción emitido por la Cadena Comercial al recibir la mercancía, este dato debe capturarse en el campo *"Recibo de mercancía - Folio"* (C).

### <span id="page-9-0"></span>*10 XML ejemplo de la estructura de la Addenda*

A continuación se muestra un ejemplo de cómo deberá aparecer la Addenda dentro del nodo <cfdi:Addenda> del XML del CFDI generado, la estructura y contenido de los datos deberá ser parecida a la mostrada en la imagen, solo podría variar si datos definidos como opcionales fueron omitidos en la configuración y captura de datos durante el proceso, todos los datos definidos como requeridos deberán aparecer, de lo contrario el CFDI podría ser rechazado por la Cadena Comercial.

```
- <cfdi:Addenda>
     - <alpura:Addenda xsi:schemaLocation="http://www.alpura.com/AddendaAlpura/AddendaAlpura.xsd"
      xmlns:xsi="http://www.w3.org/2001/XMLSchema-instance" folio recepcion="1070611" remision="G0057059" divisa="MXP"
      liberacion="46" no orden="1625374" xmlns:alpura="http://www.alpura.com/AddendaAlpura">
        - <alpura:details>
             <alpura:detail costo total="425500.00" precio unitario="17.02000" cantidad="25000.00" unidad="kg"
                codigo articulo="DILELC0001"/>
          </alpura:details>
      </alpura:Addenda>
   </cfdi:Addenda>
</cfdi:Comprobante>
```
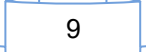

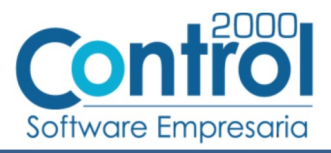

### <span id="page-10-4"></span>*11 Fase de pruebas*

El primer CFDI de prueba deberá ser enviado a los correos vemina.diaz@alpura.com y [lflores@alpura.com](mailto:lflores@alpura.com) para la validación por parte de Cuentas por Pagar y área de TI respectivamente, de quines recibirán correo posteriormente con los comentarios de aceptación o errores observados.

### <span id="page-10-3"></span>*12 Envío del CFDI*

Una vez validado el CFDI de pruebas, Grupo Alpura parametrizará en el portal de proveedores los atributos para que en lo sucesivo sea el único esquema de recepción de sus facturas.

El correo electrónico para recibir sus facturas ya con la Addenda es: [recepcionfecfdi@alpura.com](mailto:recepcionfecfdi@alpura.com).

### <span id="page-10-2"></span>*13 Contactos*

#### **Contactos Alpura**

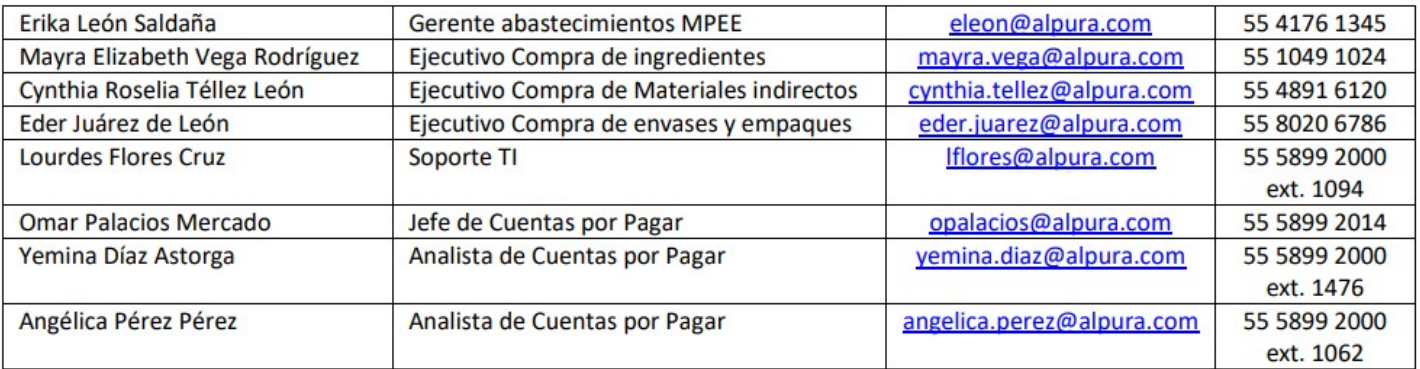

### <span id="page-10-5"></span><span id="page-10-1"></span>*14 Anexos*

#### <span id="page-10-0"></span>*14.1 Recepción en almacén*

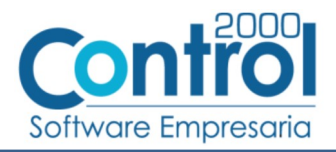

#### **FOLIO DE RECEPCION EN ALMACEN**

#### ARTICULOS ENTREGADOS EN ALMACEN

Organización:<br>Fecha ? Hora de Impresión: Comprador

GPLP INVENTARIOS PRODUCCION G.P.L.P - GPR 28/06/2016 09:12:19<br>LEON SALDAÑA JUANA ERIKA

Folio de Recepción Almacén: Fecha ? Hora de Recepción: Receptor:

676618  $\overline{\nu}$ 28/04/2016 11:23:05 DE GREGORIO BALDERAS MARIA FERNANDA

 $\mathsf{2}$ 

Proveedor

PAPEL CARTON Y DERIVADOS SA DE CV

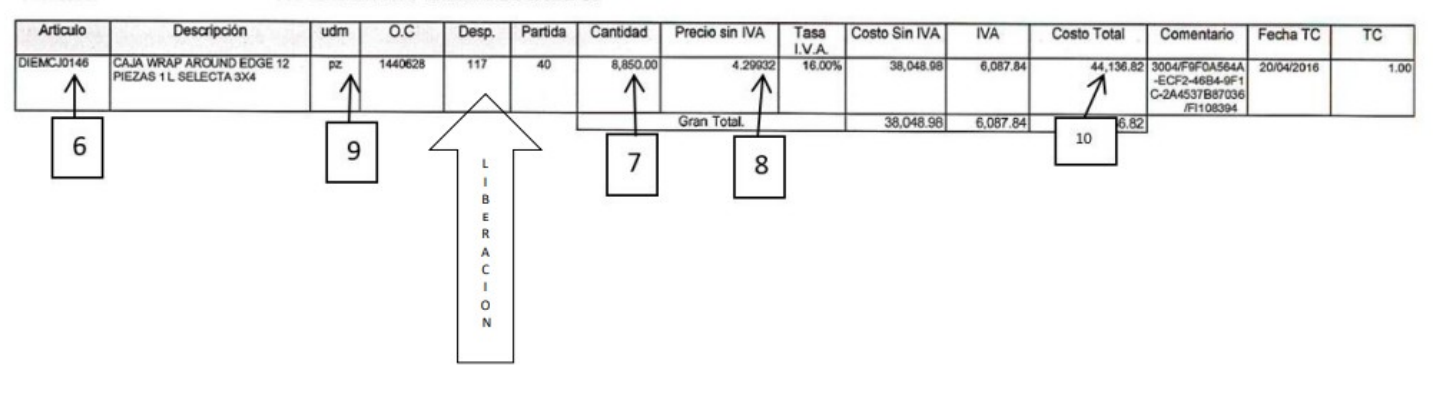

# <span id="page-11-0"></span>14.2 Orden de compra

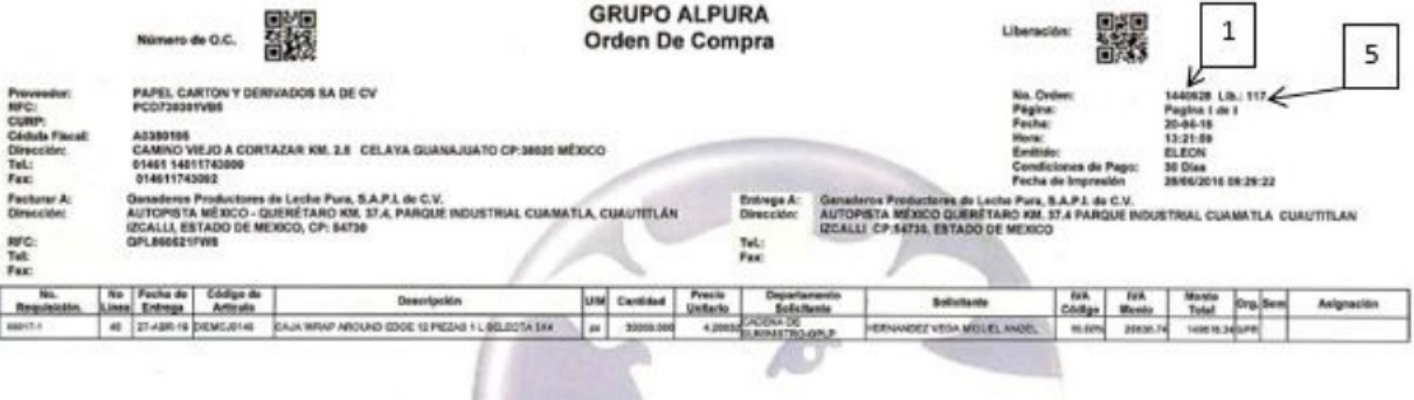

ADICIONAL PROGRAMA ABRIL 2016

Autorización Gerencia de Abastecimientos

Firma de aceptación del Proveedor

Sub Total<br>NA:<br>Importa Total:<br>Importa En Penne : Revisó

149,616.34

3

128,979.60

140,610.34

MXI) **MOOP** 

**MOOP** 

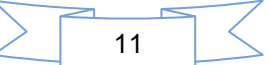